# **車用 DVR 單路數位錄影系統 操作手冊**

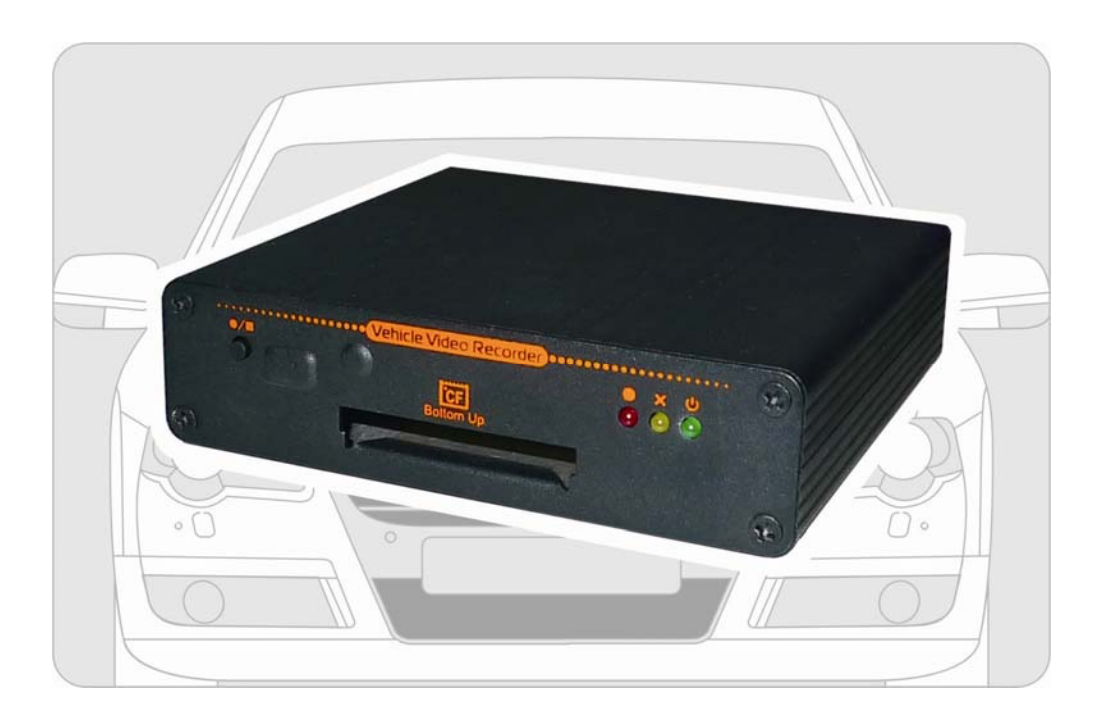

2011 JAN. V1.0

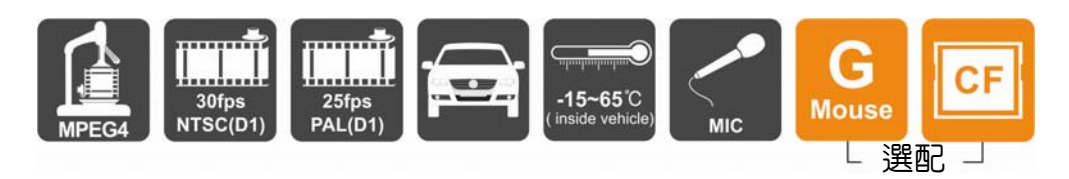

## 目錄

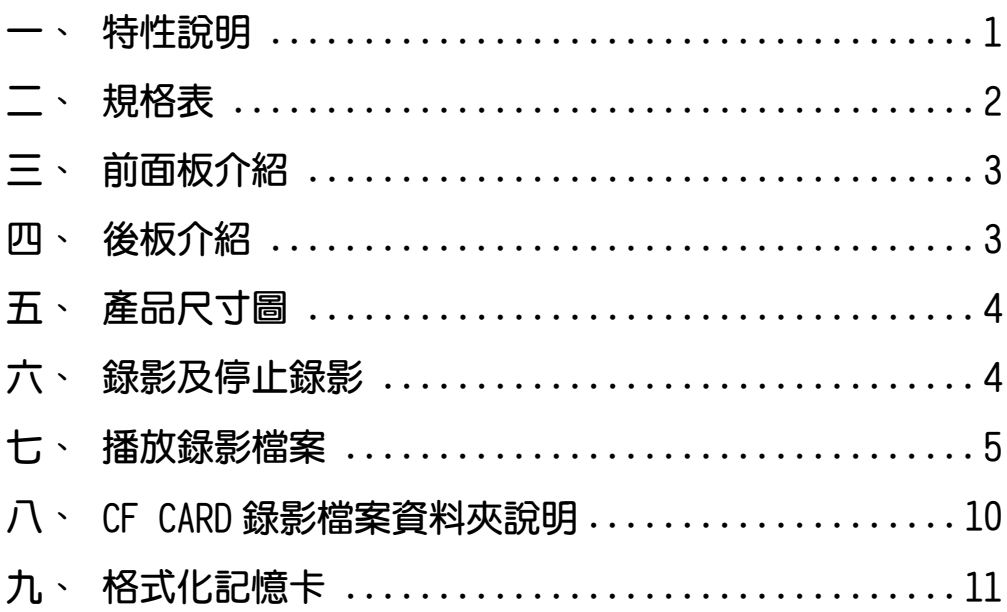

### 一、 特性說明

- 1. 車速120km/Hr時錄像清晰且不間斷。
- 2. VIDEO影像輸出切換,可同步監看倒車攝影或行車紀錄影像。
- 3. 錄影格式:D1、CIF兩種。
- 4. 具同步録音功能,附高感度防噪外拉式麥克風。
- 5. 播放軟體已建置於CF卡上,使用者不需安裝任何程式,只需將CF卡 插入電腦就能播放。
- 6. 最人性化的播放軟體,簡單易操作。
- 7. 完整可靠的事件記錄表方便於搜尋影像。
- 8. 具備完整時間、日期記錄,可直接顯示播放於螢幕上。
- 9. 寬電壓輸入設計。
- 10. 插卡通電就開始錄影完全不用操作。
- 11. 影像資料以CF卡儲存,可完全對抗車輛行進中之震動。
- 12. 特殊的檔案格式,在沒有電池情況下斷電可保存最後一筆資料。
- 13. 行駛路線軌跡記録,可於播放影片時點選Google Map呈現。
- 14. 記錄行駛路況影像、聲音。

## 二、 規格表

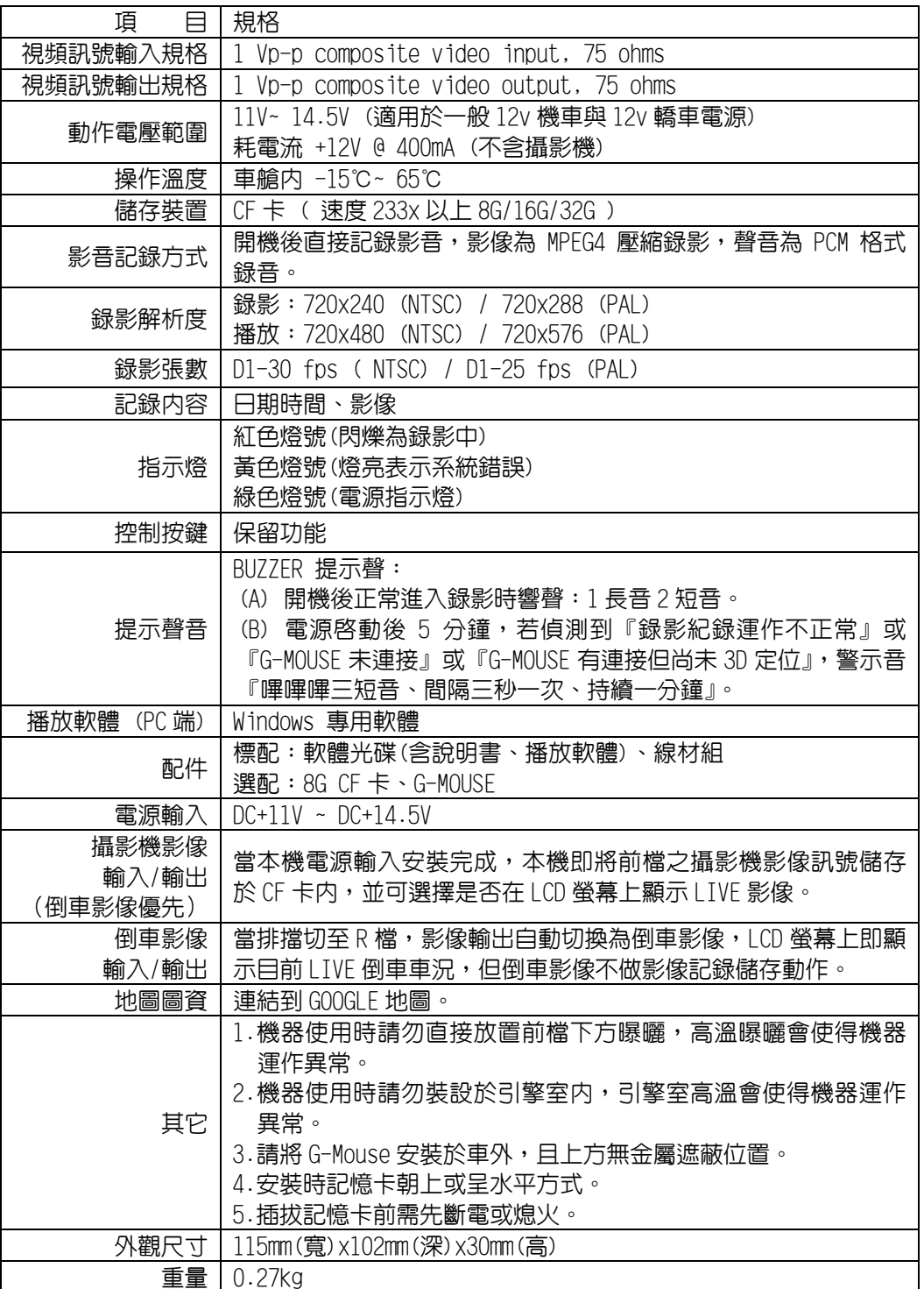

## 三、 前面板介紹

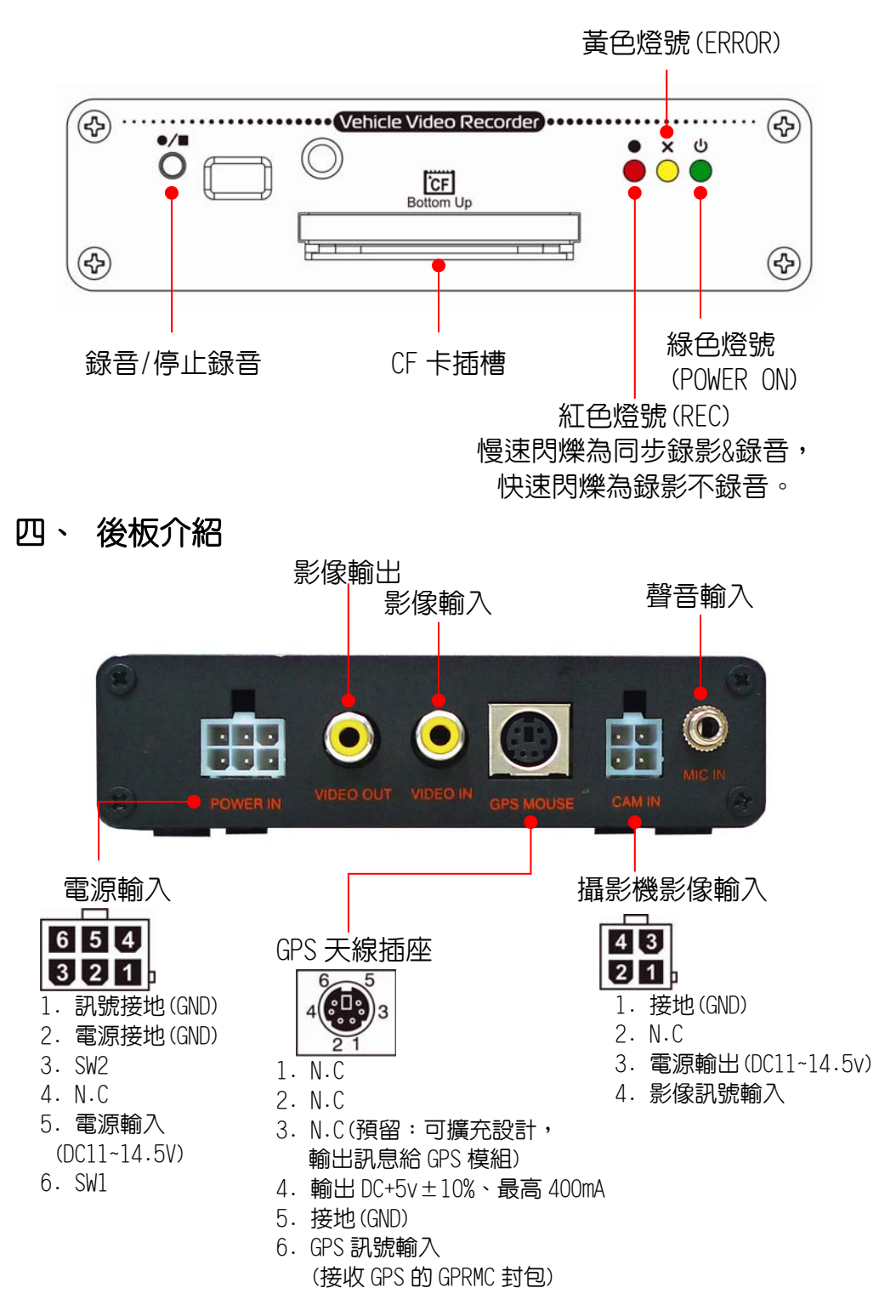

## 五、 產品尺寸圖

單位:mm

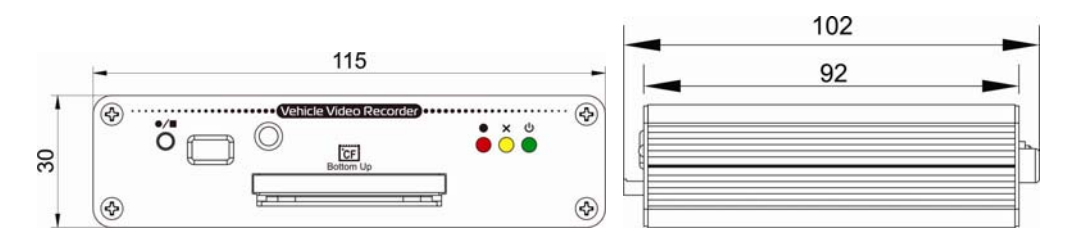

## 六、 錄影及停止錄影

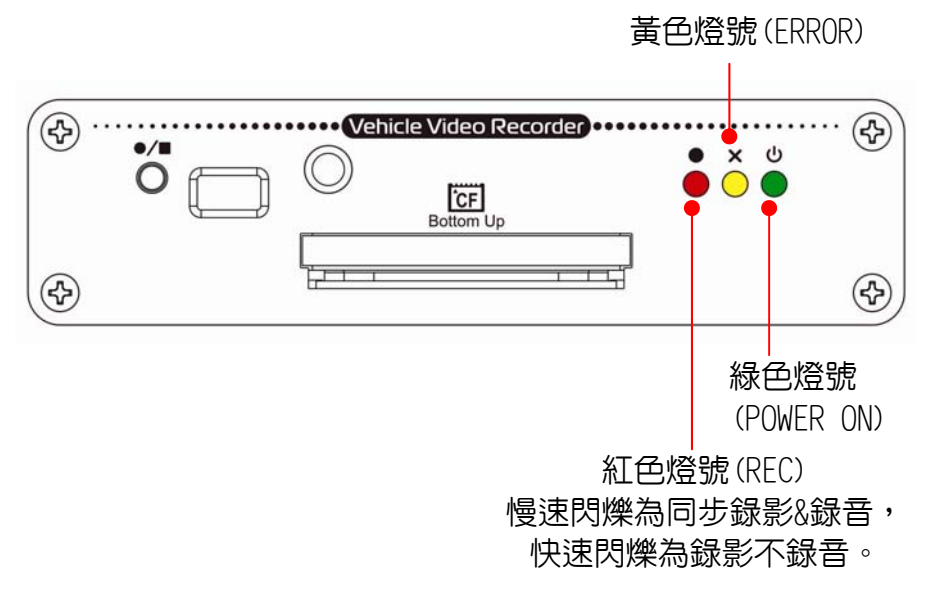

#### 1. 開機/錄影:

將電源接上,並等待約1分鐘後,蜂鳴器鳴叫 (1長音2短音) 即開機完 成。

記錄器開機過程中,三顆燈同時亮,待黃燈滅掉,紅燈會呈現一閃 一滅, 即為開始錄影。

燈號示意:

- ▶ 紅色燈號:慢速閃爍為同步錄影&錄音,快速閃爍為錄影不錄音。
- ▶ 黃色燈號:錯誤(請檢查所有週邊是否安裝完善)。
- 綠色燈號:電源指示燈。

#### 2. 關機/停止錄影:

將電源接頭拔除或者熄火電門關閉時,電源指示燈熄滅,即停止 錄影。

## 七、 播放錄影檔案

1.如何讀取 CF 卡之檔案?

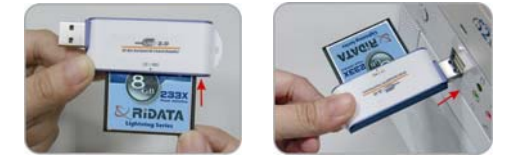

- a. 將 CF 卡拔出,轉插於讀卡機上。
- b. 將讀卡機插於 PC 端 USB 插槽。
- c. 讀取 CF 卡之資料夾;或將整個 CF 卡之資料夾 COPY 至 PC 主機。
- 2.檔案播放

執行資料夾内CarPlayer.exe 3 。畫面如下圖所示,按 Play 鍵選擇CF卡或硬碟自動播放,或者選擇『事件清單』播放; 執行 中 Play鍵顯示切換為 mm 暫停鍵。

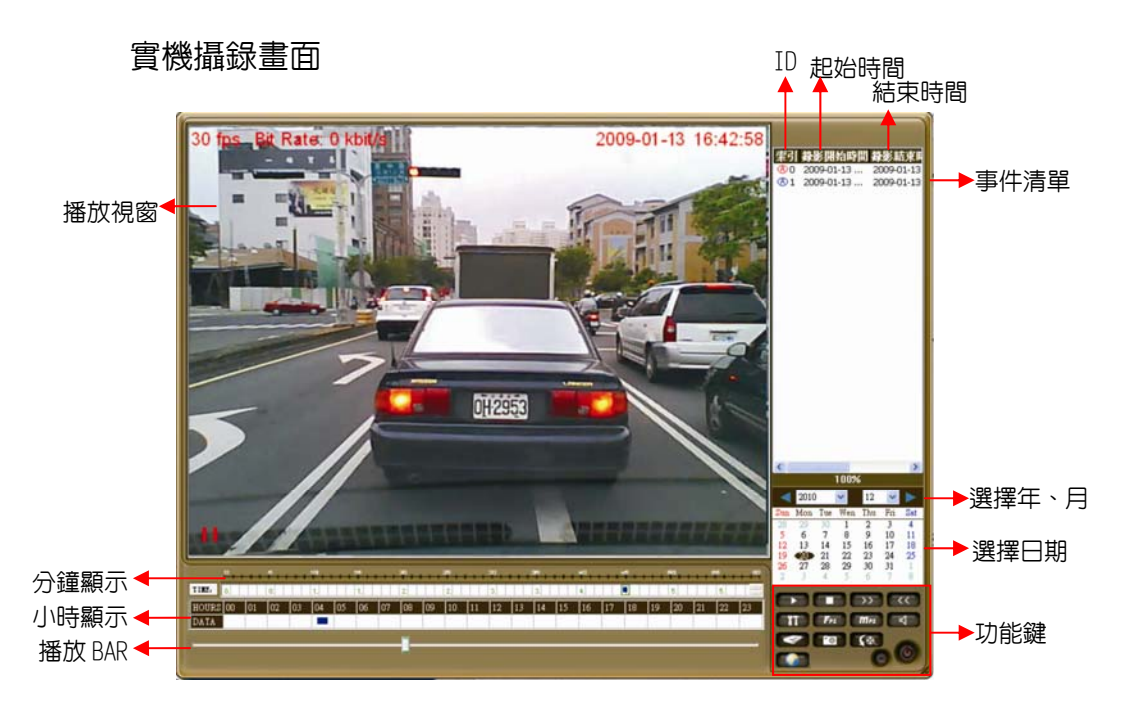

#### 3.畫面操作說明

- a.事件清單:當每次電源啓動至斷電,即可形成一筆「事件記 錄」。
- b.日期:可選擇播放檔案之年月日
- c.功能鍵操作介面如下:

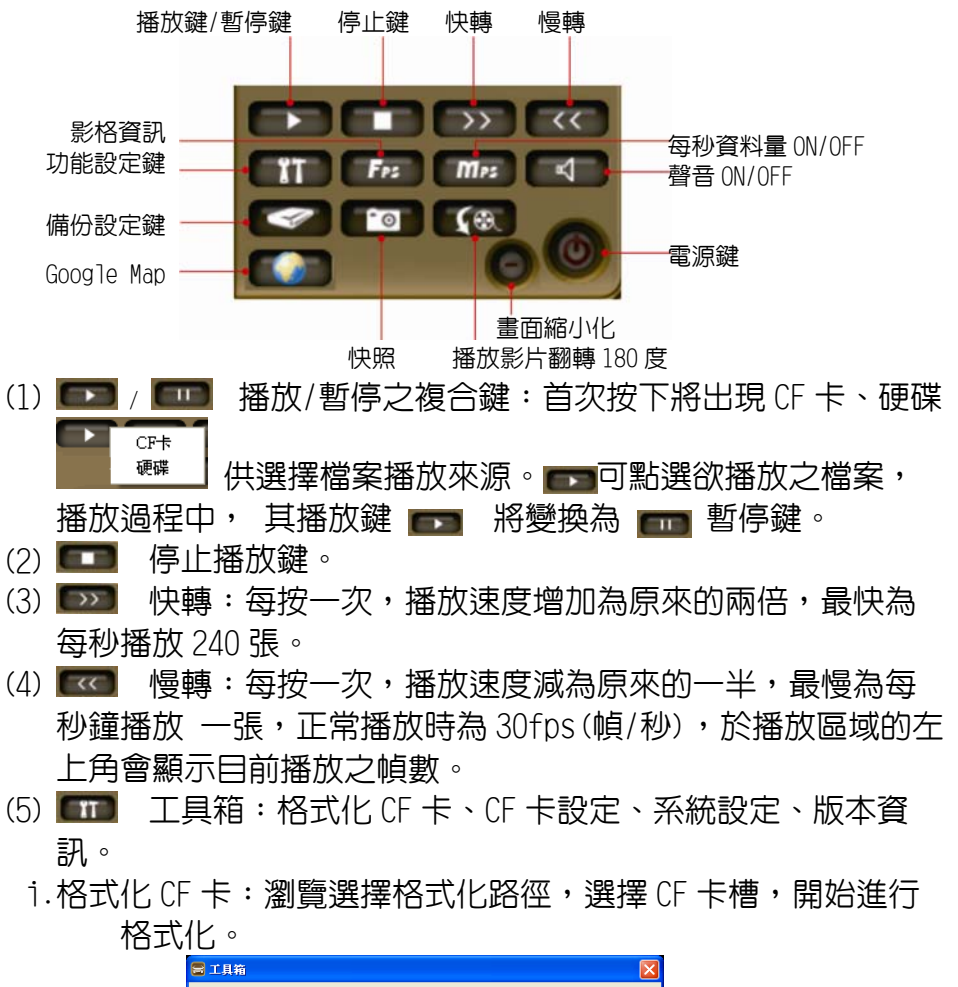

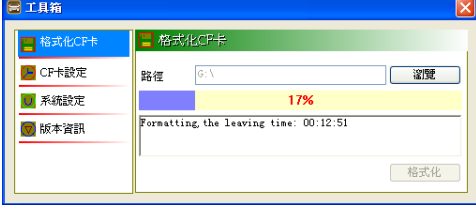

ii.CF 卡設定:

校正時間

步驟 1.先將電腦端之時間做好校正前校時,打開 CF 卡路 徑,按『校正』後,校正時間欄即出現校正後之時間,完 成校正即顯示 Check Time OK!。

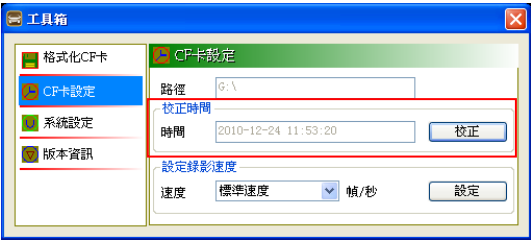

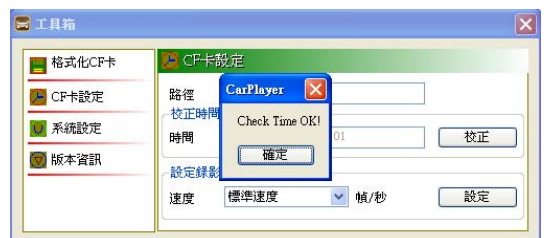

步驟 2.校正完請將 CF 卡拔出插回主機。

註:裝上 G-MOUSE 後,當 GPS 信號定位至現在位置時,系統會自動進 行時間校正。

#### 設定錄影速度

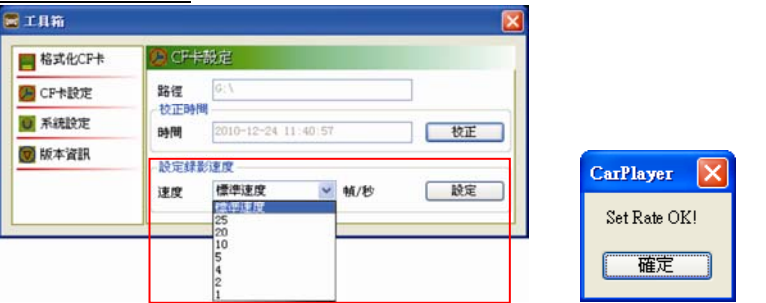

速度可設定 25/20/10/5/4/2/1 幀/秒,請依您所需之速度 做適當的調整。建議汽車、貨車、重機以『標準速度』30 幀/秒;一般機車摩托車如行駛於市內紅綠燈多,建議使用 10 幀/秒;而 5 幀/秒以下,適用於靜態錄影。

iii.系統設定

圖片路徑設定: 選擇設定欲儲存轉出單張畫面之路徑位 置。

選擇欲儲存路徑後,按下操作介面之■■『快照鍵』後,畫 面顯示『快照成功』並在該路徑產生『SnapShot』之資料 夾,所有快照之單張影像,均在此資料夾中。

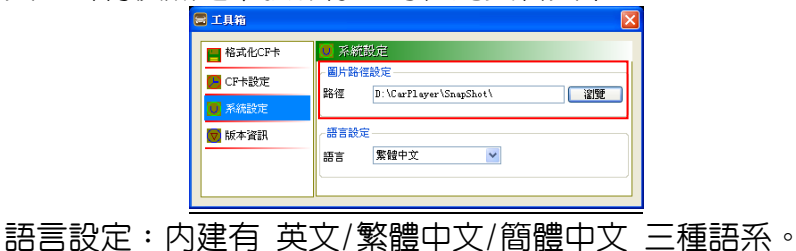

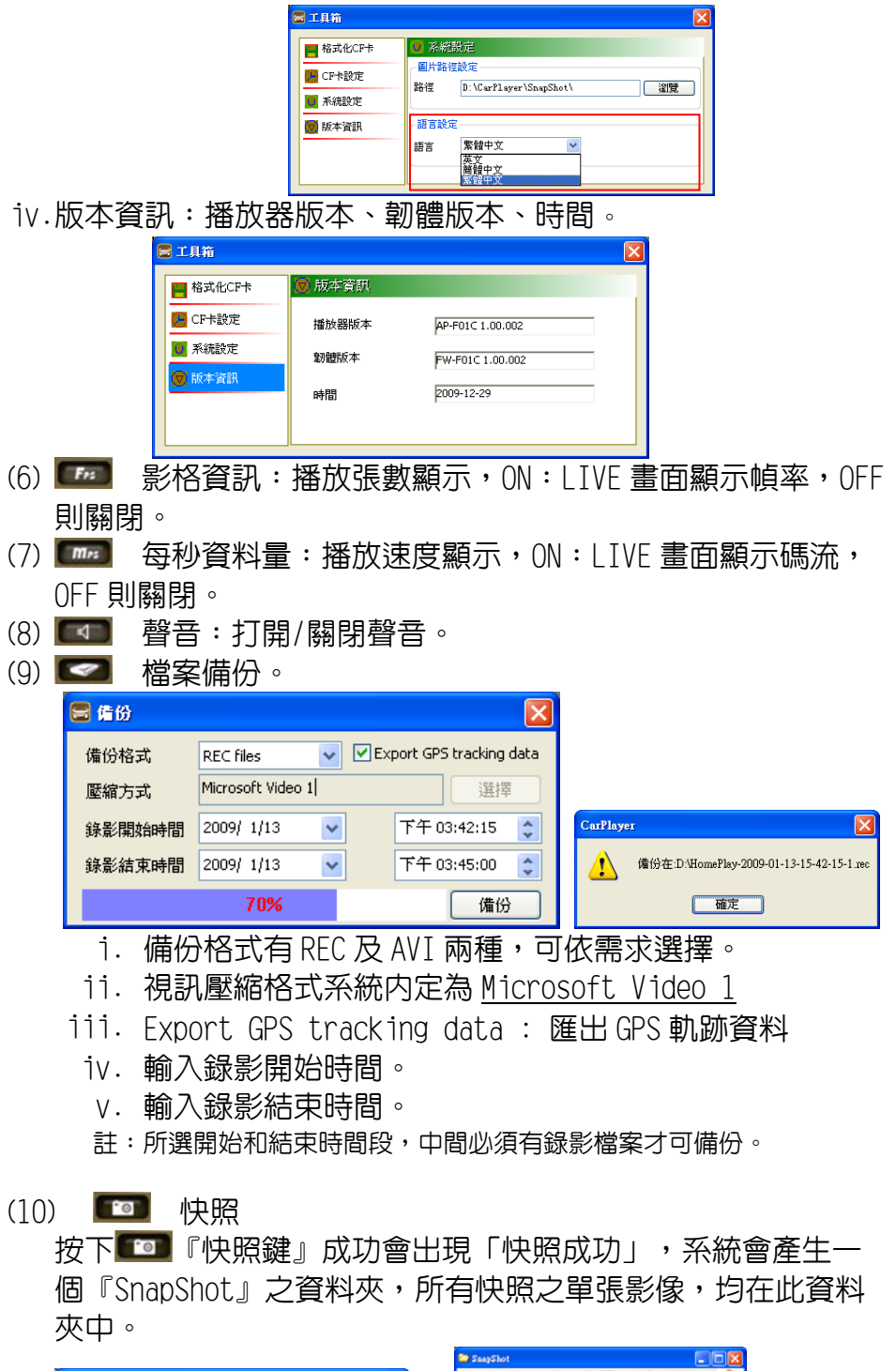

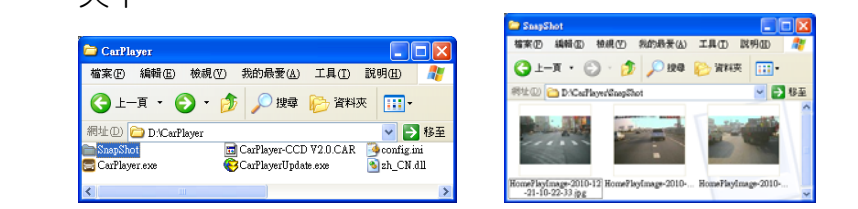

(11) 【4】 播放影片翻轉 180 度。

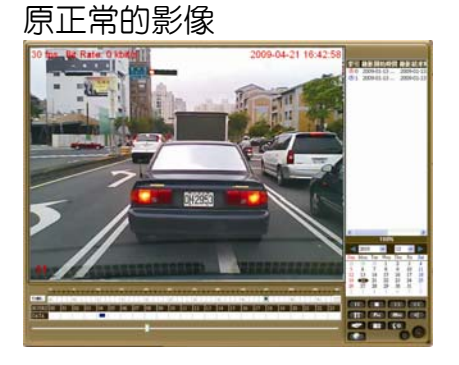

按下 【● 播放即呈現 180 度翻 轉影像

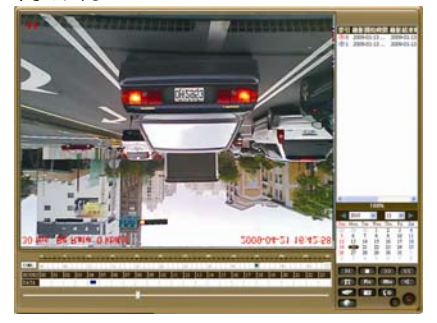

再按 【 】即回復原本影像角度。

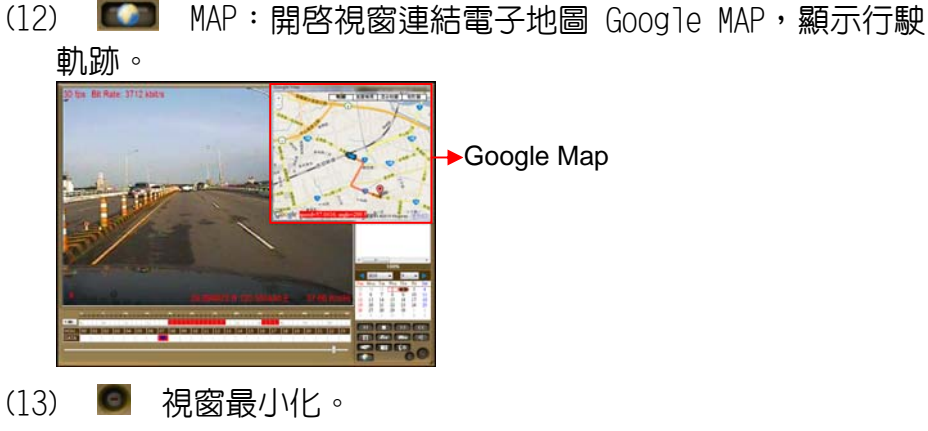

(14) 電源鍵。

- d.播放視窗:滑鼠左鍵於視窗影像內雙擊,即顯示全畫面,再雙擊可 還原。
- e.時/分&日期:可選擇欲播放之記錄日期/時/分。播放中,會依不同 狀態,以不同色塊顯示該影段時間各代表何意義。
	- ■紅色為「事件記錄」
	- ■綠色為「記錄與記錄區間」
	- □白色為「無事件記錄」
- f. 播放 BAR:可用滑鼠左鍵左右移動拉 BAR,快速移動。
- g. 檔案載入進度:選取播放事件檔案會顯示載入進度。

八、 CF CARD 錄影檔案資料夾說明

將 CF 卡之資料轉於 PC 端瀏覽,即會出現下圖視窗所示三個檔案 夾。

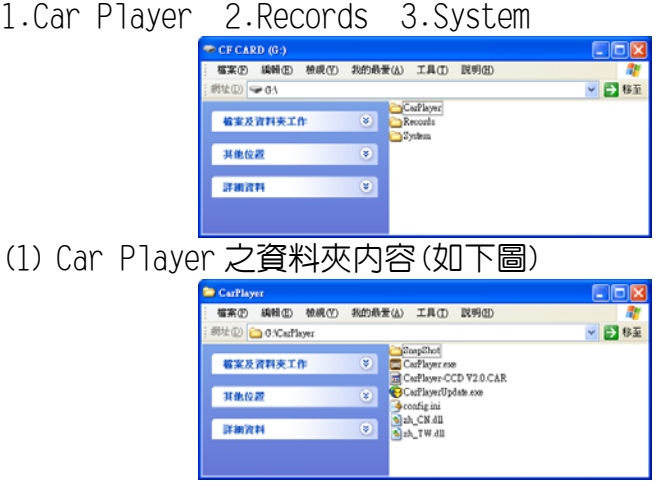

- SnapShot 為抓圖檔案資料夾
- Car Player.exe → 為PC端之『影片播放器』,雙擊此執 行檔, 即可選擇 Records資料來内之『事件清單』播放。
- CarPlayer-CCD V2.0.CAR為『程式資料壓縮檔』。
- CarPlayerUpdate.exe 為『程式網路更新(目前無作 用)』。
- config.ini 為『語系設定儲存檔』。
- zh CN.dll 為『簡體中文介面資源檔』。
- zh TW.dll 為『繁體中文介面資源檔』。

註:所有檔案均缺一不可,請勿任意移動或刪除任何檔案,以免造成軟體 無法使用或錄影片段資料不慎遺失之遺憾。

#### (2) Records 之資料夾內容

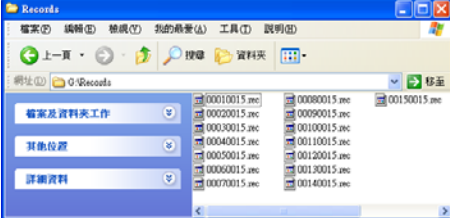

Records資料夾内(以8GB-CF為例),系統將切分為15筆『事件記 錄』區,00010015前4碼為『影段編號』,後四碼為『總影段 數』,00010015為15段影片之第一段影片。系統會自動判斷CF 卡容量而切分影段,其作用 是為保護突發性斷電而造成的資料 遺失,故先將録影資料切割為15個預 設空間,即使斷電,資料 仍可録到最後一秒,無需擔憂資料遺失之憾事。

(3) System 之資料夾內容

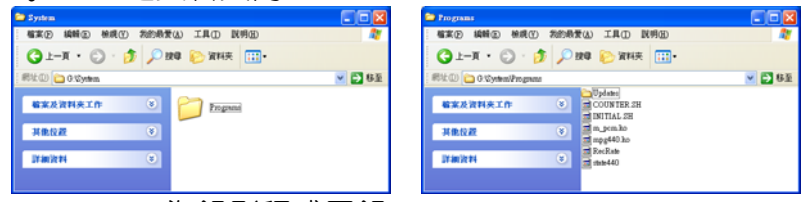

- System 為錄影程式目錄。
- Programs為主程式目録。
- Updates 『系統升級用資料夾』正常使用下,此為空的資料夾。

註:Programs所有檔案均缺一不可,請勿任意移動或刪除任何檔案,以 免造成軟體無法使用或錄影片段資料不慎遺失之遺憾。

## 九、 格式化記憶卡

何種情況需格式化CF卡?

當使用者自行購買新的CF卡,或使用其原有的CF卡時,均需先將CF 卡進行格式化後,方可使用。

步驟如下:

步驟1.PC開啟產品光碟,進入光碟內CarPlayer資料夾。

步驟2.執行CarPlayer軟體主程式 <mark>→</mark>,介面如下:

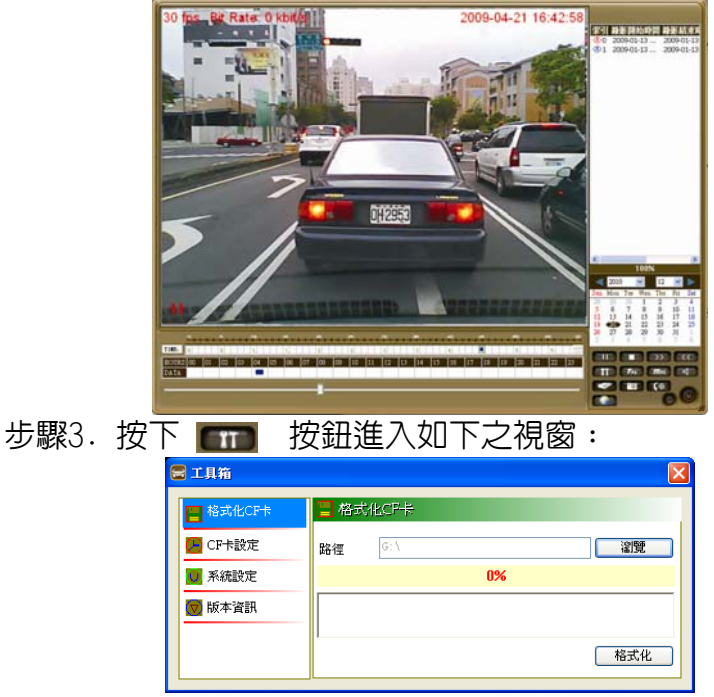

步驟4. 把CF卡裝進讀卡機中,插入PC USB埠。

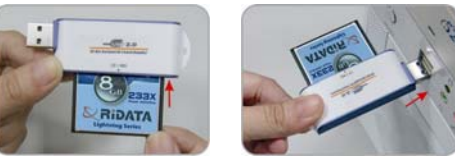

步驟5. 點選「瀏覽」選擇正確CF卡槽(範例為G:槽), 點選「格式 化」進行CF格式化。

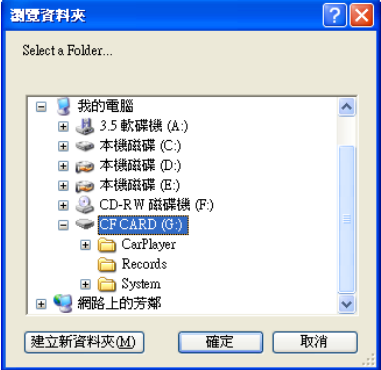

步驟6. 系統將詢問是否確定格式化,請選擇「確定」進行格式化。

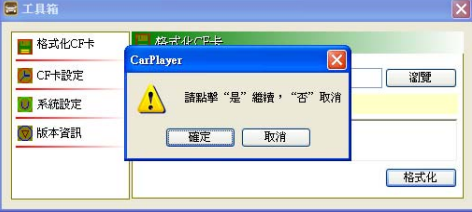

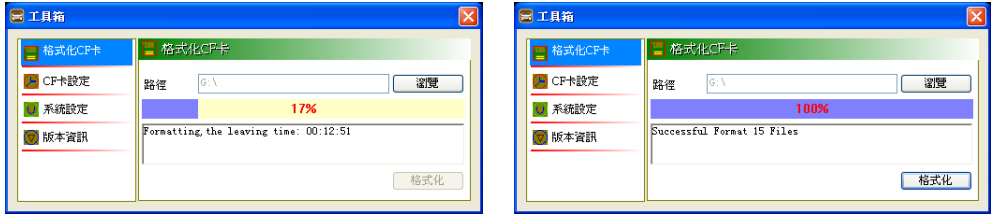

- 註:在格式化過程中下面會顯示格式化的進度達100%即格式化完成。
- 註:格式化後之內定系統資料夾,請勿任意移動或刪除任何檔案,以免造成CF卡無法 正常記錄之狀況。